# *How to register as a student*

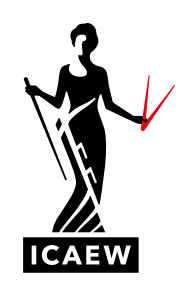

**If you're ready to register as an ACA student, this handy guide tells you how. Each step of the registration process is outlined for you, whether you are registering as a student in a training agreement, apprenticeship student, an independent student or a member of another professional body.**

**2**

# **GET STARTED**

#### To register as a student go to [icaew.com/studentregistration](http://icaew.com/studentregistration)

You will need to log in to our website to complete your registration. If you don't already have a username and password, please click on 'Register' to continue. Complete the short online form and choose your login username and password. An email confirming your username and password will be sent to you within 24 hours.

If you already have a username and password, go to [icaew.com/studentregistration](http://icaew.com/studentregistration) and log in.

Once you have logged in, you will need to select a qualification and student category. You will be studying for the ACA qualification. You then need to pick one of the following options:

# **ACA STUDENT IN A TRAINING AGREEMENT OR APPRENTICESHIP**

Select this option if you have started, or have a date to start, an ACA training agreement or a Level 4 or Level 7 ACA apprenticeship. Click on 'View qualifications' and select ACA standard, Level 4 or Level 7 apprenticeship.

**If you are starting a Level 4 or Level 7 apprenticeship, it is important you choose this from the options. If you select ACA standard by mistake, don't worry, just log back into [icaew.com/studentregistration](http://www.icaew.com/studentregistration) and re-register. Select Level 4 or Level 7 apprenticeship and follow the instructions on screen.**

# **ACA INDEPENDENT STUDENT**

If you are going to study the ACA independently and don't already have an ACA training agreement confirmed, choose this option.

#### **ACA** - Student in training agreement or an **ACA** - Apprenticeship

Register here if you have started or have a date to start an ACA training agreement or an ACA Apprenticeship training agreement

View qualifications

# **ACA** - Independent student

Register here if you are going to study the ACA independently and don't have an ACA training agreement confirmed

View qualifications

# **ACA MEMBER OF A PROFESSIONAL BODY**

Use this option if you are already a full member of ICAB, ICAI (India), ICAP, ICASL or ICPAK (independently). Click on 'View qualifications' and select the relevant member body from the options.

ACA - Member of a professional body

If you are a full member of ICAB, ICAI (India), ICAP or ICASL, you can join ICAEW by passing our Advanced Level ACA exams - register here

View qualifications

Once you are registered as a student you can apply for credit for prior learning (CPL), exams and access support and guidance. Good luck! We wish you every success with your training and look forward to welcoming you as an ICAEW Chartered Accountant.

Don't forget to keep your student number safe. You will need to reference it every time you contact us, apply for CPL and/or exams, or log in to your student resources at [icaew.com/dashboard](http://www.icaew.com/dashboard)

On the following pages, please find instructions to guide you through the correct registration process for your circumstances.

# **STUDENT IN A TRAINING AGREEMENT**

**You have selected this option as you have already started, or you have a date to start, an ACA training agreement or you are on a Level 4 or Level 7 apprenticeship.**

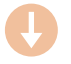

### **MANDATORY STATEMENT**

You will be presented with our mandatory statement to declare any past act or default that may be perceived as bringing discredit to yourself, ICAEW or the profession of accountancy. Please note, if you make a disclosure, this will not automatically result in your registration being refused, however we may wish to make further enquiries before reaching a decision. Once you have completed this, you may select Next to proceed.

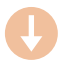

# **ADD YOUR EDUCATIONAL QUALIFICATIONS**

Add your qualifications here, you will need to select:

- qualification level
- country in which you achieved the qualification
- qualification type
- course type
- qualification
- course (your actual course may not be listed, so select the closest
- grade
- date of qualification

You can add all your qualifications or just your most recent. If you are registering with a qualification that was obtained outside of the UK, you may receive a message saying that your qualification does not meet our minimum entry requirements. If this happens, please continue with the registration and follow the instructions on the final screen.

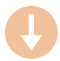

### **TRAINING OFFICE NUMBER**

Here, you need to input your training office number – your employer or principal will give this to you. As soon as you enter the number, your employer's or principal's details will appear.

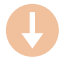

# **ADDITIONAL INFORMATION**

Now add the start and end date of your training agreement. If you have started your training agreement, you will only be able to go back four months when setting your start date. If you are completing this form after four months, you will need to claim credit for prior work experience, find out more at [icaew.com/priorworkexperience](https://www.icaew.com/en/for-current-aca-students/training-agreement/practical-work-experience/prior-work-experience)

You will also be asked how you found out about ICAEW and the ACA qualification. If you wish, you can also complete the optional disability information, ethnic origin and social mobility sections before moving onto terms and conditions.

Here you will also add your employer reference number (ERN) and unique learner number (ULN), if you're registering as a Level 4 or Level 7 apprenticeship student. If you don't have these numbers to hand, you will need to add them to the apprenticeship portal within your ICAEW online training file before you apply for your end-point assessments.

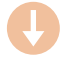

# **TERMS AND CONDITIONS**

Read through the terms and conditions, please accept them to continue.

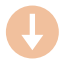

# **YOUR APPLICATION SUMMARY**

The summary of your application will now appear. Check all the details; if they're all correct, click submit. Please allow 24 hours to receive access to your online training file. If your training agreement begins at a future date, you will only be able to access your ICAEW online training file and exam resources on this date.

# **INDEPENDENT STUDENT**

**You have selected this option as you are studying the ACA as an independent student and don't already have an ACA training agreement confirmed.** 

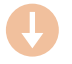

**2**

#### **MANDATORY STATEMENT**

You will be presented with our mandatory statement to declare any past act or default that may be perceived as bringing discredit to yourself, ICAEW or the profession of accountancy. Please note, if you make a disclosure, this will not automatically result in your registration being refused, however we may wish to make further enquiries before reaching a decision. Once you have completed this, you may select Next to proceed.

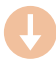

# **ADD YOUR EDUCATIONAL QUALIFICATIONS**

Add your qualifications here, you will need to select:

- qualification level
- country in which you achieved the qualification
- qualification type
- course type
- qualification
- course (your actual course may not be listed, so select the closest option)
- grade
- date of qualification

You can add all your qualifications or just your most recent. If you are trying to register with a qualification that was obtained outside of the UK, you may receive a message saying that your qualification does not meet our minimum entry requirements. If this happens, please continue with the registration and follow the instructions on the final screen.

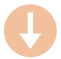

#### **ADDITIONAL INFORMATION**

Here you will be asked for employer details. As you are an independent student, simply enter N/A or not applicable into the company postcode, industry sector and job title fields. You will also be asked how you found out about ICAEW and the ACA qualification.

If you wish, you can complete the optional disability information, ethnic origin and social mobility sections before moving onto terms and conditions.

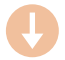

#### **TERMS AND CONDITIONS**

Read through the terms and conditions, please accept them to continue.

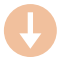

# **YOUR APPLICATION SUMMARY**

The summary of your application will now appear. Check all the details; if they're all correct, click submit.

You will then see payment options. You will need to pay for registration to complete your application (please note that all EU residents will be subject to VAT). Click on your preferred payment method and it will direct you to a secure payment server. Here you will be able to pay with a credit or debit card, in your preferred currency.

Once complete we will email you a copy of your invoice. Now all you need to do is email a copy of your qualifications certificate to [applications@icaew.com](mailto:applications@icaew.com), we will send an email prompting you to do this.

Please allow 24 hours to receive access to your online training file.

# **MEMBER OF A PROFESSIONAL BODY**

You have selected this option as you are already a full member of ICAB, ICAI (India), ICAP, ICASL or ICPAK **(independently).** If you have selected this route, please note that this is for registration only. You can only claim credit for prior learning (CPL) once you have completed this registration.

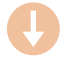

**3**

# **MANDATORY STATEMENT**

You will be presented with our mandatory statement to declare any past act or default that may be perceived as bringing discredit to yourself, ICAEW or the profession of accountancy. Please note, if you make a disclosure, this will not automatically result in your registration being refused, however we may wish to make further enquiries before reaching a decision. Once you have completed this, you may select Next to proceed.

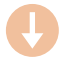

#### **ADD YOUR EDUCATIONAL QUALIFICATIONS**

Add the details of your professional qualification. Here you will need to select:

- qualification level you should be selecting professional membership if you have taken this route
- qualification which qualification you obtained from this country
- grade you should be selecting member
- qualification date

Once you have added your professional qualification, you can also add other educational qualifications if you wish.

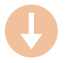

#### **ADDITIONAL INFORMATION**

• country awarding the qualification

Here you will be asked to input your member number from your current professional body and how you found out about ICAEW and the ACA qualification.

If you wish, you can complete the optional disability information, ethnic origin and social mobility sections before moving onto terms and conditions.

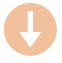

#### **TERMS AND CONDITIONS**

Read through the terms and conditions, please accept them to continue.

Please note that you must agree to complete the online Ethics Learning Programme before applying for ICAEW membership.

If you are a member of ICAP, please state whether you are compliant with the ICAP CPD regulations.

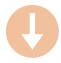

#### **YOUR APPLICATION SUMMARY**

The summary of your application will now appear. Check all the details; if they're all correct, click submit.

You will then see payment options. You will need to pay for registration to complete your application (please note that all EU residents will be subject to VAT). Click on your preferred payment method and it will direct you to a secure payment server. Here you will be able to pay with a credit or debit card, in your preferred currency. Once complete we will email you a copy of your invoice.

Now all you need to do is email a copy of your membership certificate and letter of good standing to [applications@icaew.com](mailto:applications%40icaew.com?subject=)

Please allow 24 hours to receive access to your online training file.

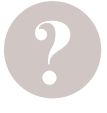

# **HAVE A QUESTION?**

You can call or email us or ask us a question via the live help boxes throughout our website.

T +44 (0)1908 248 250 E [studentsupport@icaew.com](mailto:studentsupport%40icaew.com?subject=)